1. Open the DW Client App

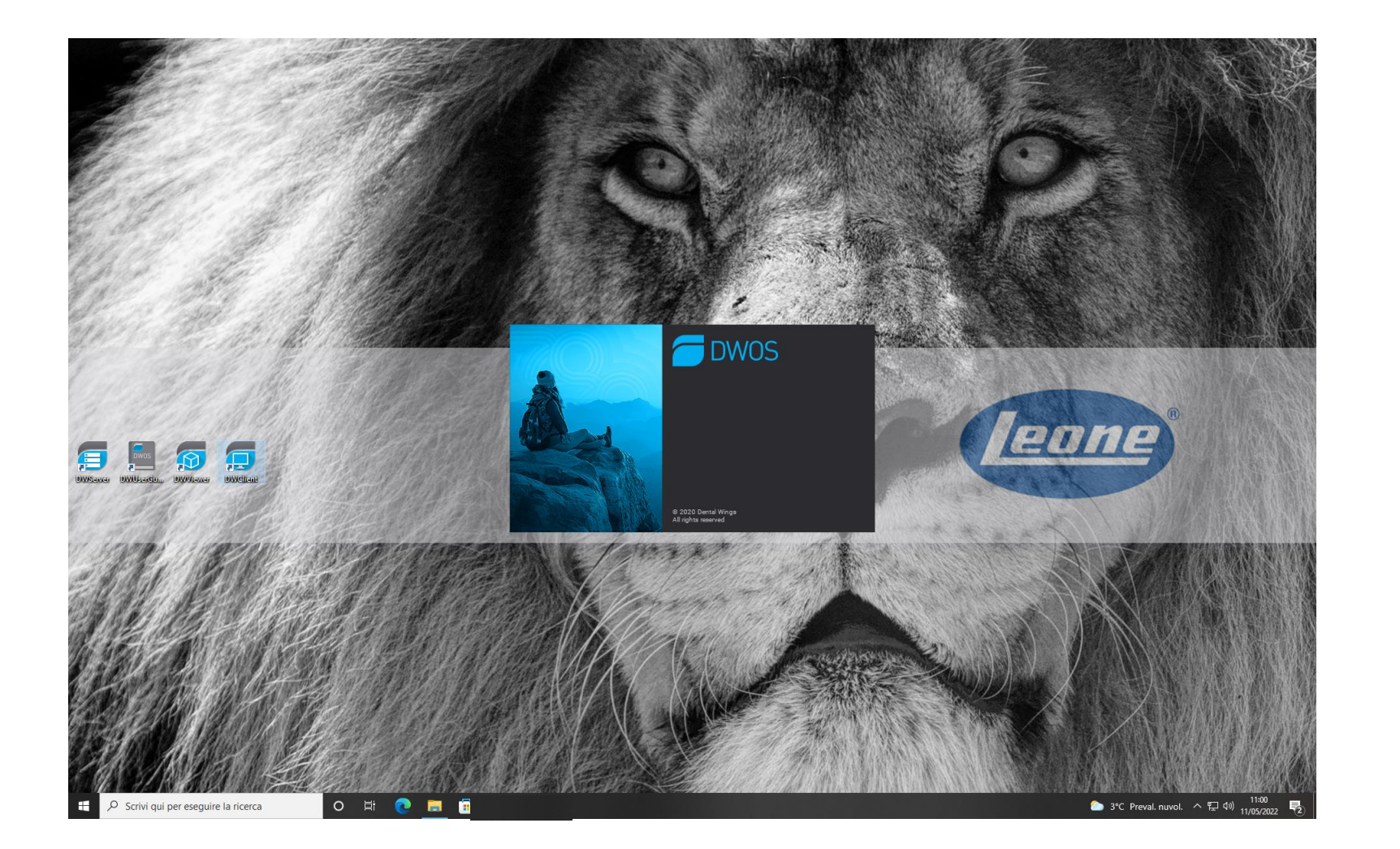

## 2. Select «Application»

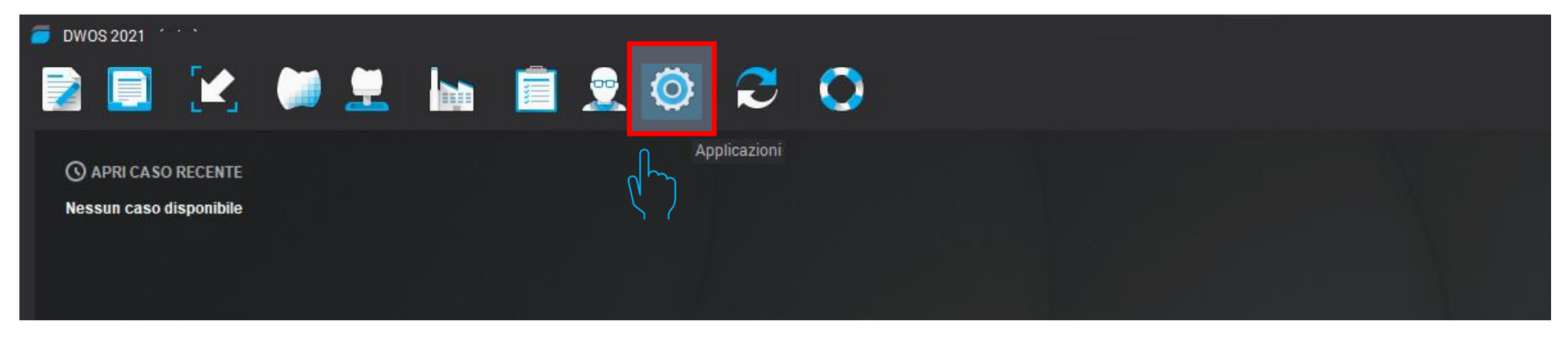

## 3. Select «Implant Kit»

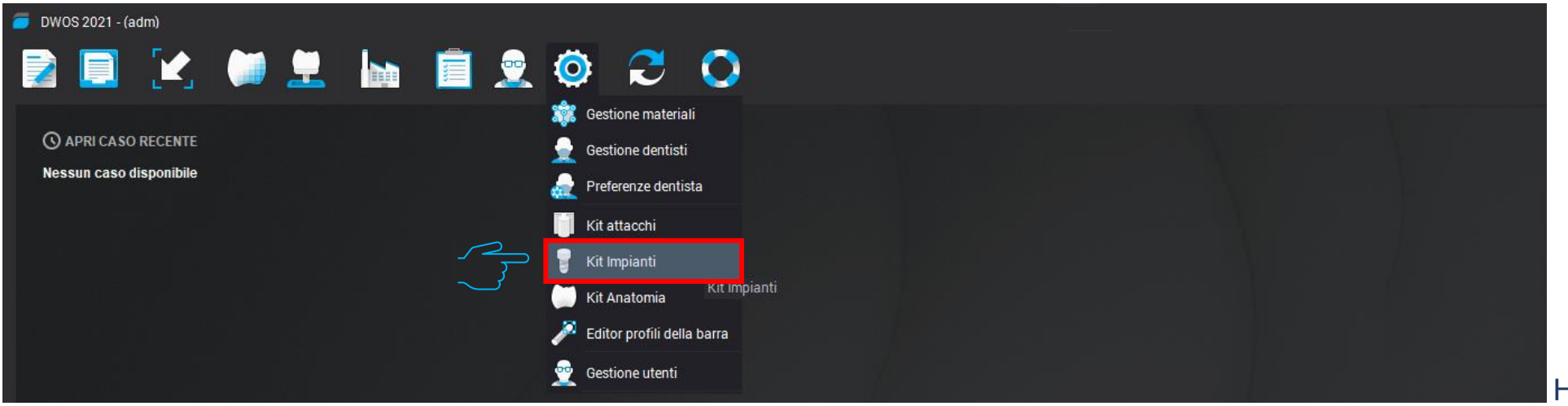

## 4. In the list menu of Implant Kit select «Import Implant **Manufacturer»**

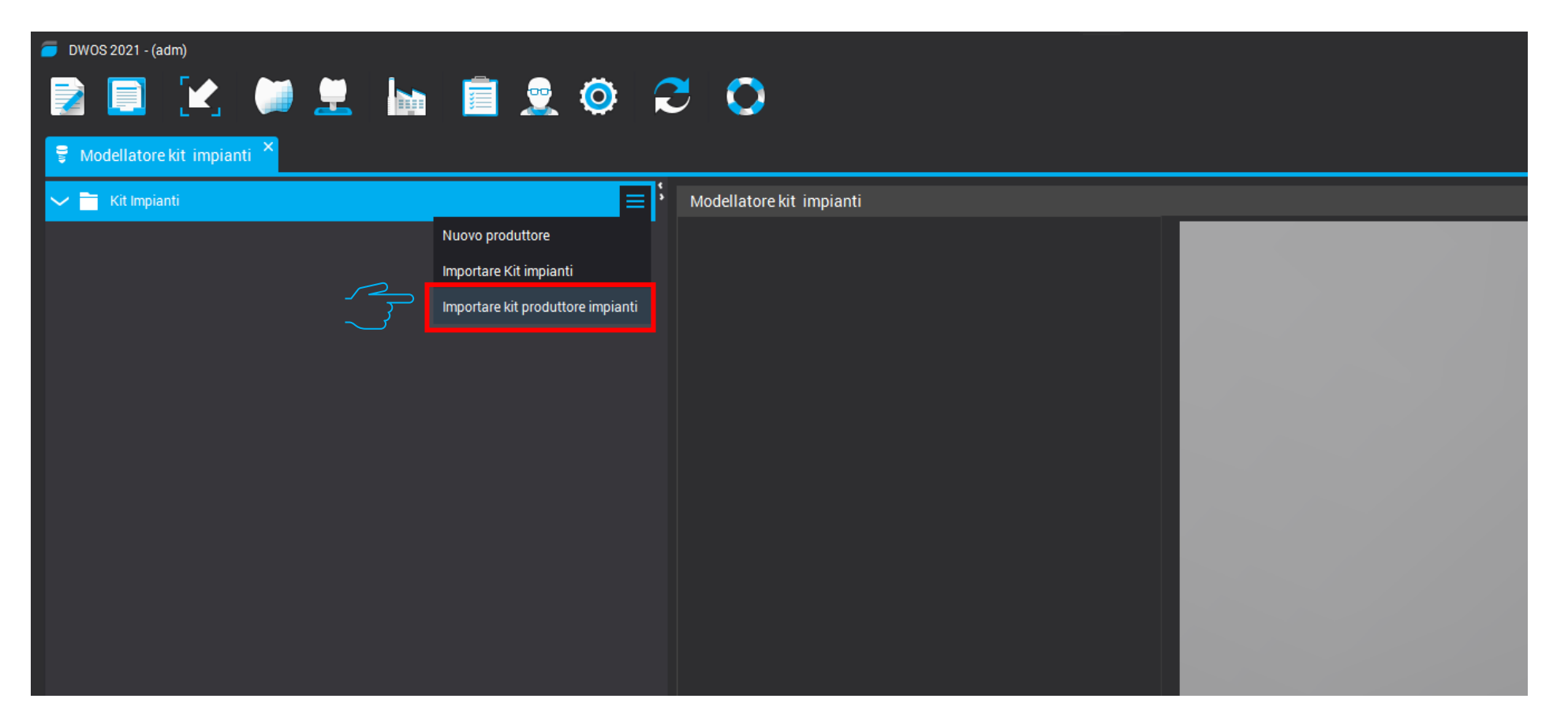

5.Select the zipped folder «Leone-XCN-AAAA.zip» That you can download directly from Leone website <https://www.leone.it/english/implantology/>

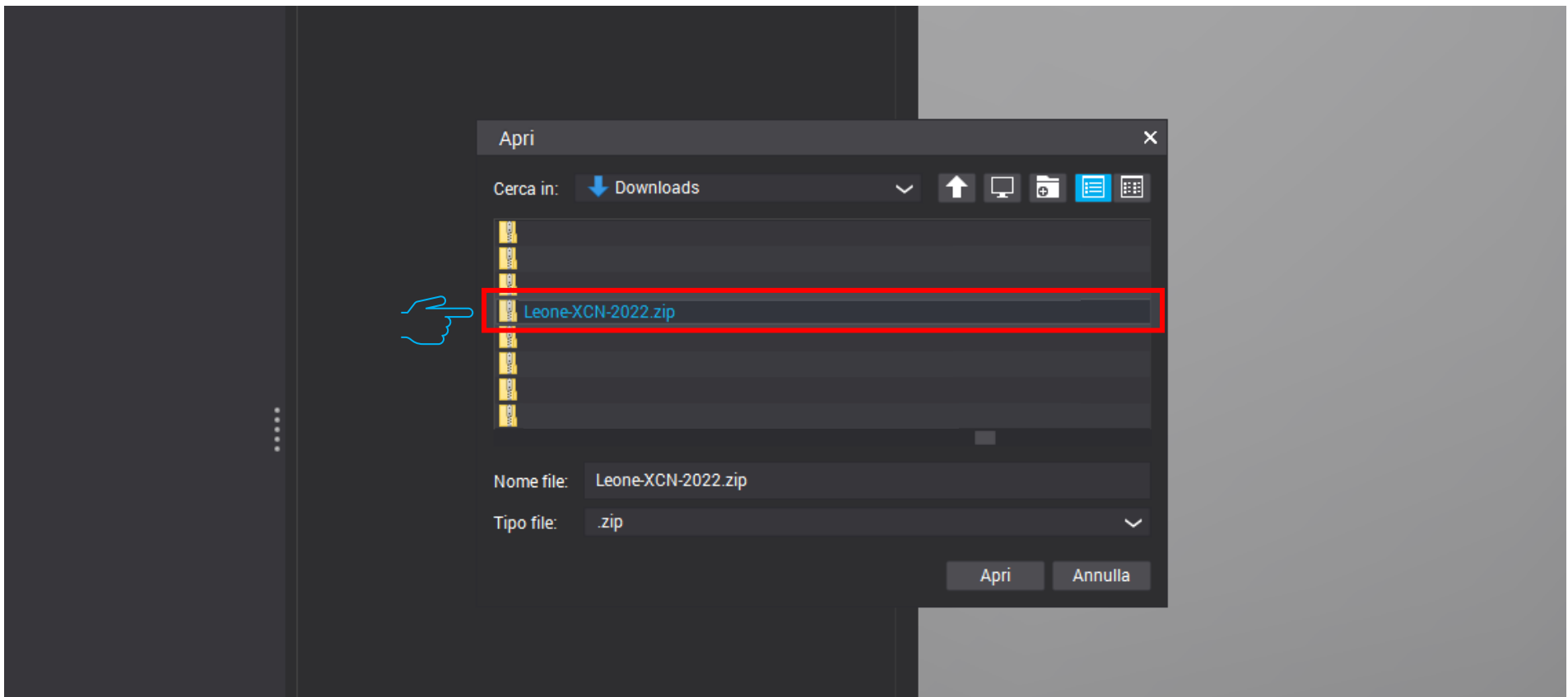

## 5. At the end of the procedure the Leone libraries will be available into the software

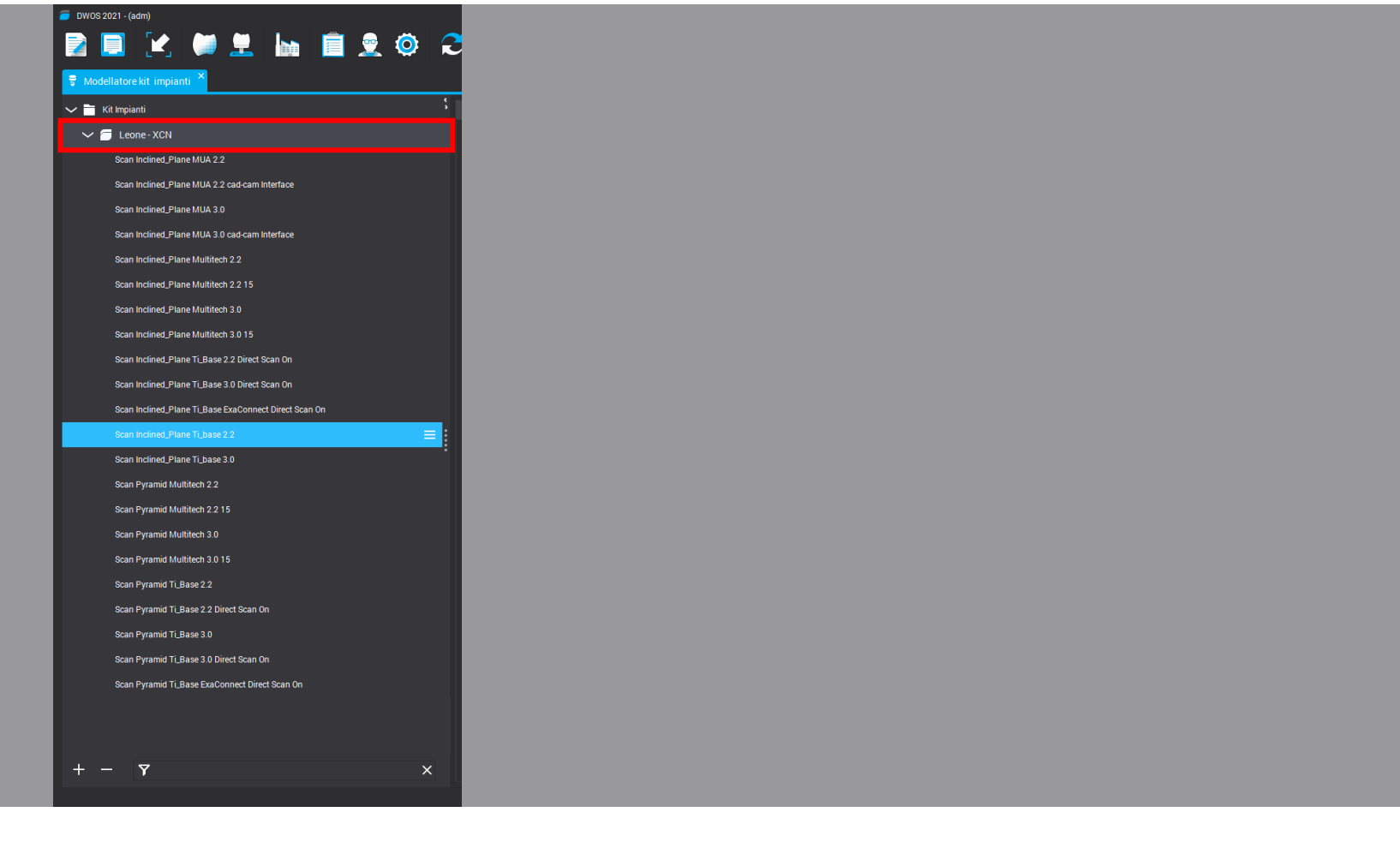